# Anvend betaling via Pensopay

## **Introduktion**

Dette er en trin-for-trin guide til, hvordan du anvender Pensopay som betalingsløsning i XFlow.

For at kunne anvende betalingsfunktionen via Pensopay i XFlow, kræver det, at din organisation har en aktiv konto hos Pensopay og at integrationen er konfigureret korrekt i XFlow.

I vejledningen [Integration](https://support.xflow.dk/support/tekniske-manualer-og-integrationer/integrationer/integration-til-pensopay-betaling) til Pensopay (betaling), kan du læse, hvordan integrationen konfigureres.

## **Indhold**

- 1. Trin 1: Opret blanket med [betalingsfelt](https://support.xflow.dk/support/brugermanualer/administration/anvend-betaling-pensopay#TRIN%201:%20OPRET%20BLANKET%20MED%20BETALINGSFELT)
- 2. Trin 2: Tilknyt betaling til trin i [arbejdsgang](https://support.xflow.dk/support/brugermanualer/administration/anvend-betaling-pensopay#TRIN%202:%20TILKNYT%20BETALING%20TIL%20TRIN%20I%20ARBEJDSGANGEN)
- 3. Trin 3: [Gennemfør](https://support.xflow.dk/support/brugermanualer/administration/anvend-betaling-pensopay#TRIN%203:%20GENNEMF%C3%98R%20BETALINGEN) betaling (udfylder)
- 4. Trin 4: Se [handelsbetingelserne](https://support.xflow.dk/support/brugermanualer/administration/anvend-betaling-pensopay#)

## **Trin 1: Opret blanket med betalingsfelt**

Først og fremmest skal du oprette en blanket, der indeholder et betalingsfelt.

Dette er fundamentet for at kunne modtage betalinger gennem XFlow.

1. Klik på fanen 'Blanketskabeloner'

- 2. Opret en ny skabelon og tilføj et 'Betalingsfelt' Du kan også tilføje feltet til en eksisterende blanket.
- 3. Indtast de nødvendige detaljer i betalingsfeltet, herunder navn, beskrivelse, beløb, antal mv.

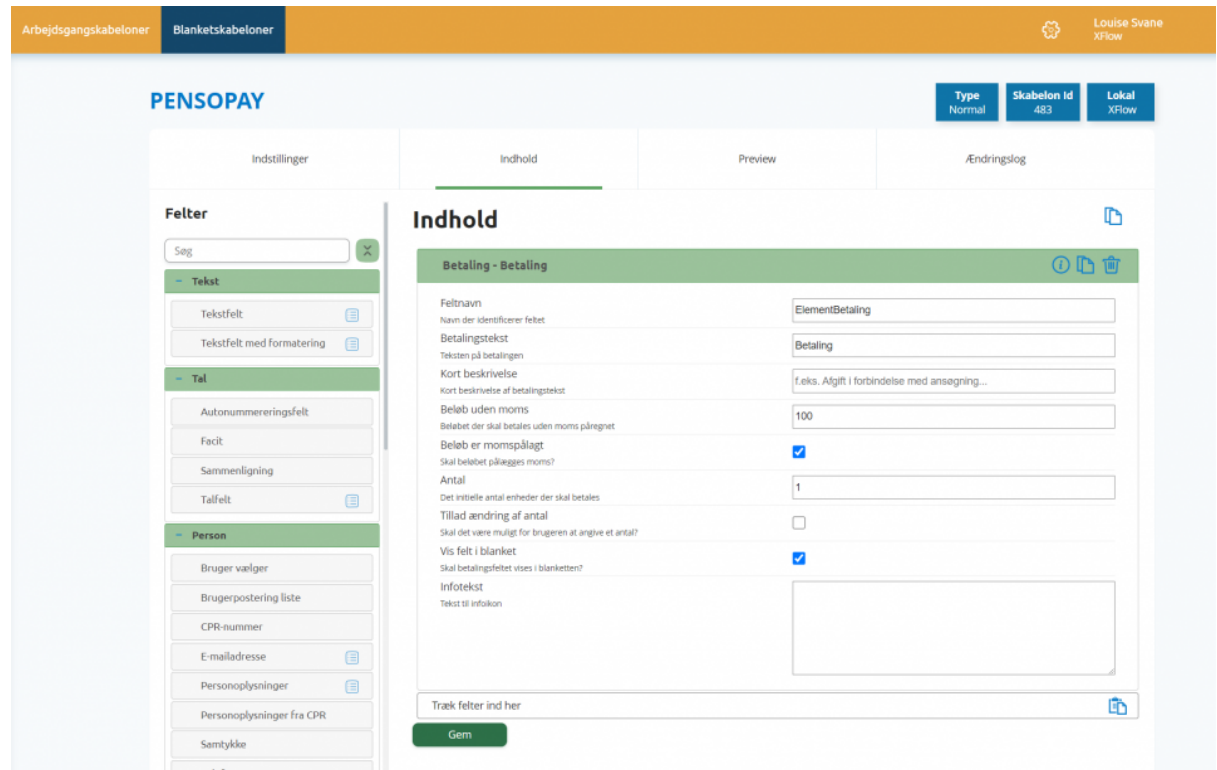

#### **Trin 2: Tilknyt betaling til trin i arbejdsgangen**

- 1. Tilknyt blanketten med betalingsfeltet til den relevante arbejdsgang eller opret en ny arbejdsgang.
- 2. Vælg det relevante trin i arbejdsgangen, hvor betalingen skal foregå.
- 3. Aktiver indstillingen 'Betaling' på trinnet og angiv evt. en tekst til betalingsopsummeringen, som vil blive vist i bunden af blanketten.

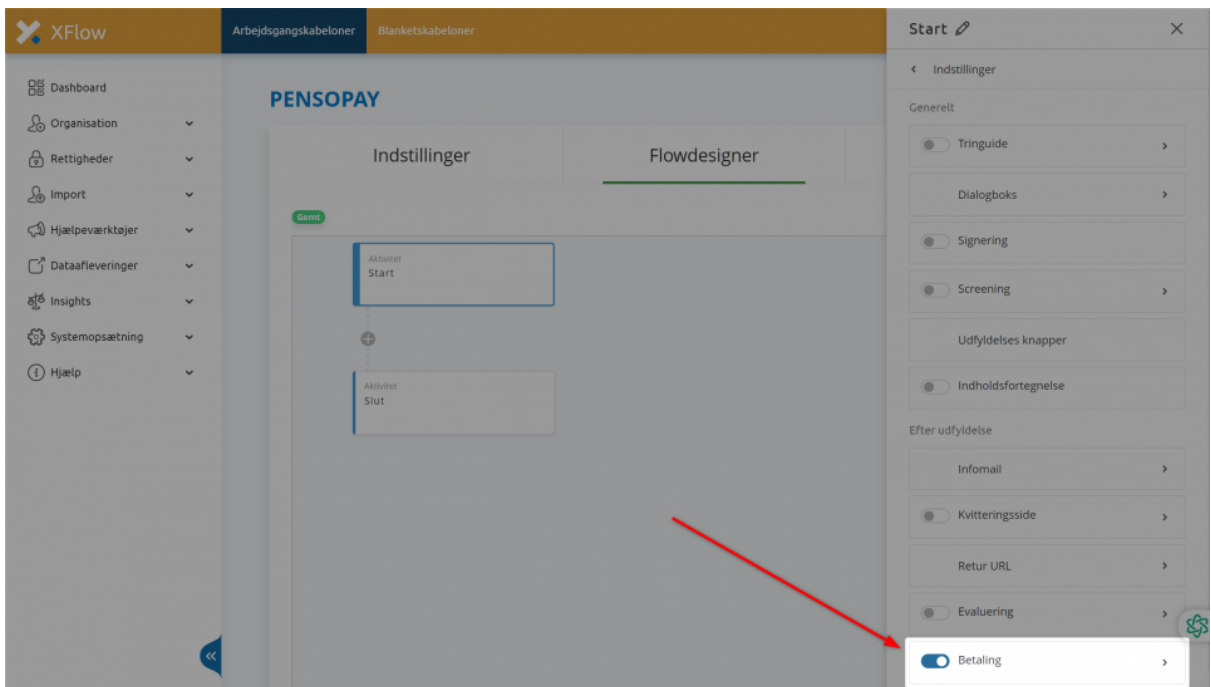

## **Trin 3: Gennemfør betalingen (udfylder)**

- 1. Udfyld blanketten og klik på 'Send blanket'
- 2. Indtast kortoplysninger.
- 3. Klik på 'Betal'. Betalingen er nu gennemført.

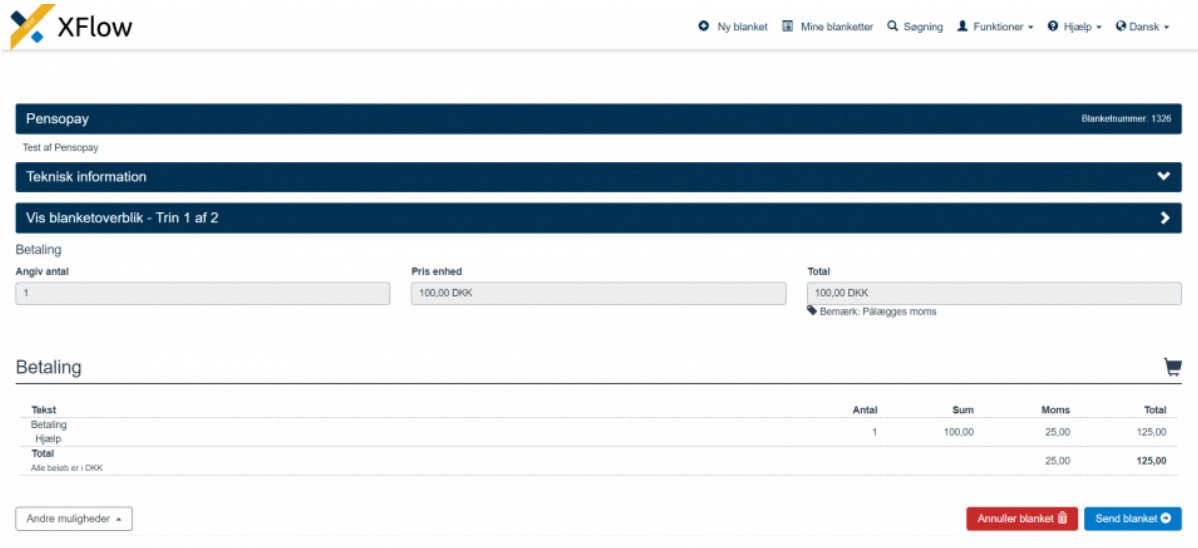

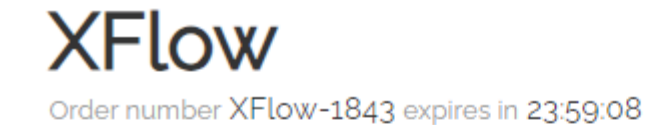

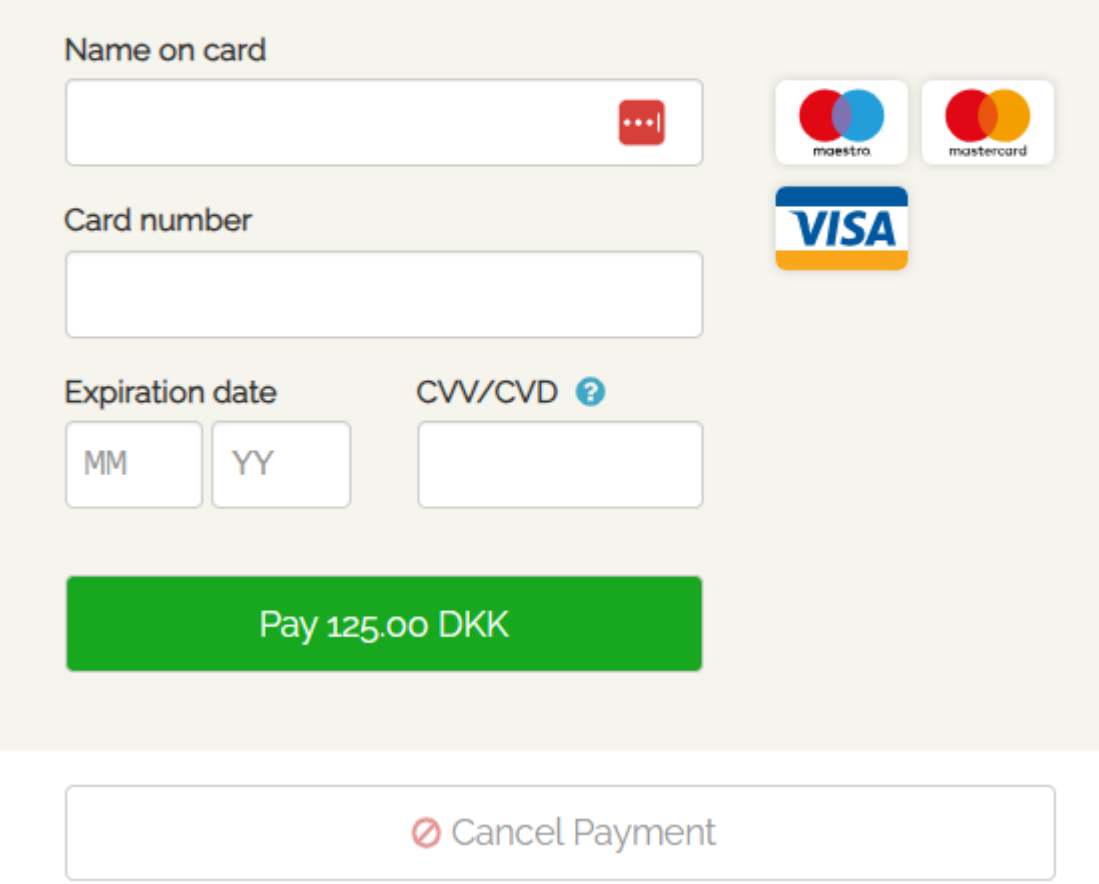

#### **Trin 4: Se handelsbetingelserne**

Under 'Funktioner' på brugerdelen, kan brugeren altid se de gældende handelsbetingelser ved at klikken på 'Handelsbetingelser' i drop down menuen.

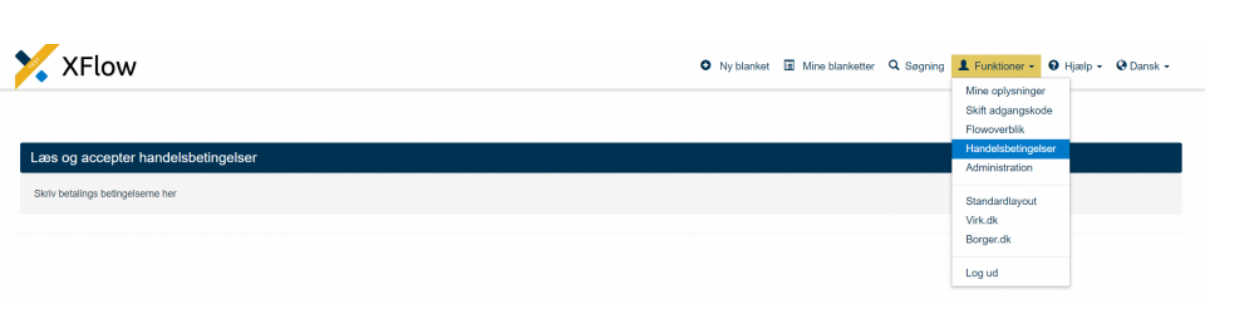